# **KENWOOD**

# **DNX8170DABS DNX7170DABS DNX5170DABS DNX5170BTS DNX317BTS DNX317DABS**

GPS-NAVIGASJONSSYSTEM **BRUKERVEILEDNING**

JVCKENWOOD Corporation

#### © 2017 JVC KENWOOD Corporation

Med enerett. I henhold til opphavsrettslovene må ingen deler av denne brukerveiledningen kopieres uten skriftlig samtykke fra Garmin. Garmin forbeholder seg retten til å endre eller forbedre produktene sine og gjøre endringer i innholdet i denne brukerveiledningen uten plikt til å varsle noen person eller organisasjon om slike endringer eller forbedringer. Gå til [www.garmin.com](http://www.garmin.com) for å finne gjeldende oppdateringer og tilleggsinformasjon vedrørende bruk av dette produktet.

#### **Lisensavtale for programvare**

VED Å BRUKE DNX8170DABS / DNX7170DABS / DNX5170DABS / DNX5170BTS / DNX317BTS / DNX317DABS GODTAR DU AT DU ER FORPLIKTET TIL FØLGENDE VILKÅR OG BETINGELSER I LISENSAVTALEN FOR PROGRAMVAREN. LES DENNE AVTALEN NØYE.

Garmin Ltd. og datterselskapene (Garmin) gir deg en begrenset lisens til å bruke programvaren som følger med denne enheten (programvaren), i en binær kjørbar form ved normal bruk av produktet. Eiendomsrett og åndsverksrettigheter i og til programvaren forblir hos Garmin og/eller tredjepartsleverandørene.

Du er innforstått med at programvaren eies av Garmin og/eller tredjepartsleverandørene og er beskyttet i henhold til USAs opphavsrettslover og internasjonale avtaler om opphavsrett. Du er videre innforstått med at strukturen, organiseringen og kodingen i programvaren, som det ikke leveres kildekode for, er verdifulle forretningshemmeligheter tilhørende Garmin og/eller tredjepartsleverandørene, og at programvaren i kildekodeform forblir en verdifull forretningshemmelighet som tilhører Garmin og/eller tredjepartsleverandørene. Du samtykker i at du ikke skal dekompilere, demontere, endre, foreta en omvendt utvikling av eller redusere programvaren eller deler av den til lesbar form, eller lage avledede produkter basert på programvaren. Du samtykker i at du ikke skal eksportere eller reeksportere programvaren til et annet land i strid med USAs eksportlover eksportlovene til et annet land som er aktuelt.

#### **Lisensavtale for sluttbruker**

Infotainment-systemet som du har kjøpt til kjøretøyet, kan inneholde en navigasjonsløsning ("navigasjonsløsning"). Programvaren som er innebygd i navigasjonsløsningen ("programvaren"), eies av leverandøren av navigasjonsløsningen eller tilhørende datterselskaper (samlet kalt "navigasjonsleverandør"). Kartdataene som kan være innebygd i navigasjonsløsningen eller lastes ned separat ("kartdataene"), eies enten av navigasjonsleverandøren eller av HERE North America LLC og/eller deres tilknyttede selskaper ("HERE") eller en annen tredjepart som har lisensiert dette til navigasjonsleverandøren. Navigasjonsleverandøren eier også, eller lisensierer fra tredjepartsleverandører, informasjon, trafikkdata, tekst, bilder, grafikk, foto, lyd, video og andre programmer og data som kan bygges inn i navigasjonsløsningen eller lastes ned separat ("annet innhold"). Kartdataene og Annet innhold er samlet kalt " Innholdet". Programvaren og innholdet (samlet kalt "produktene fra navigasjonsleverandøren") er beskyttet av opphavsrettslover og internasjonale avtaler om opphavsrett. Produktene fra navigasjonsleverandøren lisensieres, de selges ikke. Strukturen, organiseringen og koden til programvaren er verdifulle forretningshemmeligheter for navigasjonsleverandøren og/eller tredjepartsleverandørene. Produktene fra navigasjonsleverandøren utgis under denne lisensavtalen og er underlagt følgende vilkår og betingelser, som godtas av sluttbrukeren ("du"/"deg" eller "din"/"ditt") på den ene

siden og navigasjonsleverandøren og tilhørende lisensgivere og selskaper som er tilknyttet navigasjonsleverandøren og lisensgiverne, på den andre siden. Navigasjonsleverandørens lisensgivere, inkludert lisensgiverne, tienesteleverandører, kanalpartnere, leverandører og selskaper som er tilknyttet navigasjonsleverandøren og tilhørende lisensgivere, er alle en direkte og tiltenkt begunstiget tredjepart i denne avtalen og kan håndheve sine rettigheter direkte overfor deg i tilfelle brudd på denne avtalen.

**VIKTIG:** LES NØYE GJENNOM HELE LISENSAVTALEN FØR DU KJØPER ELLER BRUKER NAVIGASJONSLØSNINGEN ELLER TILHØRENDE INNHOLD. VED Å KJØPE, INSTALLERE, KOPIERE ELLER PÅ ANDRE MÅTER BRUKE NAVIGASJONSLØSNINGEN ELLER TILHØRENDE INNHOLD VISER DU AT DU BEKREFTER Å HA LEST LISENSAVTALEN, OG AT DU GODTAR VILKÅRENE OG BETINGELSENE I DEN.

#### **Lisensvilkår og -betingelser**

Navigasjonsleverandøren gir deg en begrenset, ikke-eksklusiv lisens til å bruke det aktuelle produktet fra

navigasjonsleverandøren i samsvar med vilkårene i denne avtalen. Du godtar å bare bruke det aktuelle produktet fra navigasjonsleverandøren til personlige formål eller, hvis relevant, til intern bruk i bedriften din, men ikke til formål som tjenesteyting, tidsdeling, videresalg eller lignende. Du godtar at du ikke på noen annen måte skal reprodusere, arkivere, kopiere, endre, dekompilere, demontere, foreta omvendt utvikling av eller lage utledet arbeid basert på noen del av navigasjonsløsningen, og at du ikke kan overføre eller distribuere den i noen form, til noe formål, unntatt i den utstrekning dette er tillatt etter ufravikelig lovverk. Navigasjonsleverandøren forbeholder seg også retten til å avslutte tilbudet av innhold som leveres av en tredjepartsleverandør, hvis denne leverandøren slutter å levere slikt innhold, eller hvis navigasjonsleverandørens kontrakt med leverandøren avsluttes.

**Begrensninger.** Bortsett fra i tilfeller der du er spesielt lisensiert av navigasjonsleverandøren til det, og uten å begrense forrige avsnitt, kan du ikke bruke produktene fra navigasjonsleverandøren med noen produkter, systemer eller programmer som er installert i eller på annen måte tilknyttet eller i kommunikasion med kjøretøy, og som kan brukes til fordeling. styring av vognpark eller lignende bruksområder der innholdet brukes av et sentralt kontrollsenter som fordeler en vognpark. Du har heller ikke lov til å leie ut eller lease produktene fra navigasjonsleverandøren til andre personer eller tredjeparter.

Du påtar deg alt ansvar for egen atferd og eget innhold mens du bruker programvaren, og for eventuelle konsekvenser av dette. Du samtykker i å bruke programvaren kun til formål som er lovlige, passende og i samsvar med denne avtalen og eventuelle policyer og retningslinjer som gjelder. Som et eksempel og ikke en begrensning samtykker du i ikke å gjøre følgende ved bruk av programvaren:

- laste opp, publisere, sende via e-post, overføre eller på annen måte tilgjengeliggjøre innhold som krenker en annen parts patent, varemerke, opphavsrett, forretningshemmelighet eller annen åndsverksrett med mindre du eier rettighetene eller har tillatelse fra eieren til å publisere slikt innhold,
- bruke programvaren eller annet innhold til noe ulovlig eller uautorisert formål,
- overføre virus, ormer, feil, trojanske hester eller andre elementer som kan være ødeleggende.

Hvis du befinner deg utenfor USA, samtykker du i å følge alle lover, regler og forskrifter som gjelder for den regionen der du befinner deg, eller der webserveren er plassert, i forbindelse med atferd på Internett og akseptabelt innhold, inkludert lover som regulerer eksport av data til USA eller landet der du bor.

**Ingen garanti.** Produktene fra navigasjonsleverandøren leveres "som de er", og du godtar at bruken skjer på egen risiko. Navigasjonsleverandøren og tilhørende lisensgivere, inkludert lisensgiverne, tjenesteleverandører, kanalpartnere og leverandører og selskaper som er tilknyttet navigasjonsleverandøren og tilhørende lisensgivere, gir ingen

løfter, fremstillinger eller garantier av noe slag, uttrykt eller underforstått, basert på lov eller annet, inkludert, men ikke begrenset til, hva angår innhold, kvalitet, nøyaktighet, fullstendighet, effektivitet, pålitelighet, salgbarhet, egnethet til noe bestemt formål, brukbarhet, bruk eller resultater som kan oppnås av produktene fra navigasjonsleverandøren, eller at bruken av innholdet eller serveren vil være uten avbrudd eller feilfri. Produktene fra navigasjonsleverandøren er bare beregnet på å brukes som en ekstra reisehjelp og skal ikke brukes til eventuelle formål som krever nøyaktig måling av retning, avstand, posisjon eller topografi. NAVIGASJONSLEVERANDØREN GIR INGEN GARANTIER FOR NØYAKTIGHETEN ELLER FULLSTENDIGHETEN TIL KARTDATAENE ELLER ANNET INNHOLD.

#### **Fraskrivelse av garantiansvar.**

NAVIGASJONSLEVERANDØREN OG TILHØRENDE LISENSGIVERE, INKLUDERT LISENSGIVERNE, TJENESTELEVERANDØRER, KANALPARTNERE, LEVERANDØRER OG SELSKAPER SOM ER TILKNYTTET NAVIGASJONSLEVERANDØREN OG TILHØRENDE LISENSGIVERE, FRASKRIVER SEG ALT GARANTIANSVAR, UTTRYKT ELLER UNDERFORSTÅTT, MED HENSYN TIL KVALITET, YTELSE, SALGBARHET, EGNETHET TIL ET BESTEMT FORMÅL ELLER IKKE-KRENKELSE I FORBINDELSE MED PRODUKTENE FRA NAVIGASJONSLEVERANDØREN. INGEN MUNTLIG ELLER SKRIFTLIG ERKLÆRING ELLER INFORMASJON FRA NAVIGASJONSLEVERANDØREN ELLER TILHØRENDE LEVERANDØRER OG LISENSGIVERE INNEBÆRER NOEN GARANTI, OG DU ER IKKE BERETTIGET TIL Å ETABLERE KRAV PÅ GRUNNLAG AV EN SLIK ERKLÆRING ELLER INFORMASJON. DENNE FRASKRIVELSEN AV GARANTIANSVAR ER EN AVGJØRENDE BETINGELSE FOR DENNE AVTALEN. Enkelte delstater, territorier og land tillater ikke visse fraskrivelser av garantiansvar, og i henhold til dette er det mulig at fraskrivelsen ovenfor ikke gjelder for deg.

#### **Fraskrivelse av erstatningsansvar.**

NAVIGASJONSLEVERANDØREN OG TILHØRENDE LISENSGIVERE, INKLUDERT LISENSGIVERNE, TJENESTELEVERANDØRER, KANALPARTNERE, LEVERANDØRER OG SELSKAPER SOM ER TILKNYTTET NAVIGASJONSLEVERANDØREN OG TILHØRENDE LISENSGIVERE, HAR IKKE ERSTATNINGSANSVAR OVERFOR DEG: MED HENSYN TIL ALLE KRAV, PÅSTANDER ELLER SØKSMÅL, UAVHENGIG AV GRUNNLAGET FOR KRAVET, PÅSTANDEN ELLER SØKSMÅLET, GRUNNET PÅSTÅTT TAP, PERSONSKADE ELLER ANNEN SKADE DIREKTE ELLER INDIREKTE, SOM KAN VÆRE FORÅRSAKET AV BRUK ELLER BESITTELSE AV PRODUKTENE FRA NAVIGASJONSLEVERANDØREN, ELLER FOR TAPT FORTJENESTE ELLER INNTEKT, TAPTE KONTRAKTER ELLER OPPSPARTE MIDLER, ELLER NOEN ANNEN FORM

FOR DIREKTE, INDIREKTE, TILFELDIGE, SPESIELLE ELLER FØLGESMESSIGE SKADER SOM EVENTUELT OPPSTÅR I FORBINDELSE MED DIN BRUK AV ELLER MANGLENDE EVNE TIL Å BRUKE PRODUKTENE FRA NAVIGASJONSLEVERANDØREN, EVENTUELLE FEIL VED INNHOLDET ELLER INFORMASJONEN ELLER BRUDD PÅ DISSE VILKÅRENE ELLER BETINGELSENE, ENTEN MED HENSYN TIL KONTRAKT ELLER SKADEGJØRENDE HANDLING ELLER BASERT PÅ EN GARANTI, OG OM DET OPPSTÅR FRA BRUK, MISBRUK ELLER MANGLENDE EVNE TIL Å BRUKE PRODUKTENE FRA NAVIGASJONSLEVERANDØREN ELLER FRA FEIL I PROGRAMMET, SELV OM GARMIN ER INFORMERT OM MULIGHETEN FOR SLIKE SKADER. NAVIGASJONSLEVERANDØREN OG TILHØRENDE LISENSGIVERES TOTALE SAMLEDE ERSTATNINGSANSVAR MED HENSYN TIL DE FORPLIKTELSENE SOM FØLGER AV DENNE LISENSAVTALEN ELLER ANNET, I FORBINDELSE MED PROGRAMMET ELLER INNHOLDET, SKAL IKKE OVERSKRIDE 1,00 USD. Enkelte delstater, territorier og land tillater ikke visse fraskrivelser av erstatningsansvar eller begrensninger av erstatningssum, og i henhold til dette er det mulig at avsnittet ovenfor ikke gjelder for deg.

ALL NED- ELLER OPPLASTING ELLER PÅ ANNEN MÅTE ERVERVELSE AV INNHOLD ELLER MATERIALE GJENNOM PROGRAMVAREN, SKJER ETTER EGET SKJØNN OG PÅ EGEN RISIKO. DU HAR DET FULLE ANSVARET FOR EVENTUELLE SKADER PÅ DIN EGEN ELEKTRONISKE KOMMUNIKASJONSENHET ELLER EVENTUELT TAP AV DATA SOM FORÅRSAKES AV NED- ELLER OPPLASTING AV SLIKT INNHOLD ELLER MATERIALE VED HJELP AV PROGRAMVAREN.

**Prediktiv ruting.** Navigasjonsløsningen kan ha en funksjon for "prediktiv ruting" som heter myTrends. Denne gjenkjenner kjørevanene dine. Hvis enheten har denne funksjonen, viser den beregnet tid til destinasjonen og relevant trafikkinformasjon vedrørende den antatte ruten når den beregner en rute. Informasion om kjørevanene dine vil være tilgjengelig for alle andre personer som bruker enheten din. Hvis du ikke vil at enheten skal anta ruter eller vise informasjon om antatte ruter, kan du slå av myTrends fra navigasjonsløsningens Innstillingermeny.

#### **Fraskrivelse av tilslutning, bytte av innholdsleverandør.**  Referanser til produkter, tjenester, prosesser,

hypertekstkoblinger til tredjeparter eller annet innhold med varenavn, varemerke, produsent, leverandør eller annet må ikke nødvendigvis inneholde eller antyde noen tilslutning, sponsing eller anbefaling fra navigasjonsleverandøren eller tilhørende lisensgivere. Produkt- og serviceinformasjon er hver forhandlers hele og fulle ansvar. HERE-navnet og -logoen, HERE- og HERE ON BOARD-varemerkene og -logoene og andre varemerker og varemerkenavn som eies av HERE North America LLC, kan ikke brukes i annen kommersiell sammenheng uten skriftlig tillatelse fra HERE. Innholdsleverandører kan byttes ut av navigasjonsleverandøren under perioden for denne avtalen, og opplevelsen med innholdet gitt av en ny leverandør samsvarer kanskje ikke med opplevelsen fra den forrige innholdsleverandøren.

**Eksportkontroll.** Du godtar å ikke eksportere noen del av Innholdet, eller noe direkte produkt av det, fra noe sted annet enn i samsvar med, og med alle lisenser og godkjenninger som kreves under, relevante lover, bestemmelser og regler for eksport. Du forstår og erkjenner at dette produktet, programmet

eller programvaren ikke må overføres direkte eller indirekte til Krim, personer fra Krim eller andre enheter på Krim.

**Samsvar med loven.** Du bekrefter og garanterer at (i) du ikke befinner deg i et land som er underlagt handelsblokade av amerikanske myndigheter eller er angitt av amerikanske myndigheter som et land som "støtter terroristvirksomhet", og at (ii) du ikke er oppført på amerikanske myndigheters lister over forbudte eller begrensede parter.

**Skadesløshet.** Du samtykker i å beskytte og holde navigasjonsleverandøren og tilhørende lisensgivere, inkludert de respektive lisensgiverne, tjenesteleverandører, kanalpartnere, leverandører, tilordnede selskaper, datterselskaper, tilknyttede selskaper og respektive medarbeidere, direktører, ansatte, aksjonærer, agenter og representanter for navigasjonsleverandøren og tilhørende lisensgivere, skadesløse fra og mot alt ansvar, alle tap, skader (inkludert skader med døden som følge), påstander, søksmål, kostnader, utgifter eller krav av noe slag, inkludert, men ikke begrenset til, advokathonorarer som oppstår fra eller i forbindelse med bruk eller besittelse av produktene fra navigasjonsleverandøren.

**Kartdata.** Bruk av Kartdataene er underlagt visse begrensninger og/eller krav fra tredjepartsleverandører og/eller myndigheter. For HERE-data gjelder begrensningene/kravene som beskrives på [http://corporate.navteq.com/supplier\\_terms.html](http://corporate.navteq.com/supplier_terms.html).

**Avtaleperiode.** Denne avtalen er gyldig til (i) hvis aktuelt, abonnementet enten blir opphevet (av deg eller navigasjonsleverandøren) eller utløper, eller (ii) navigasjonsleverandøren opphever denne avtalen av en hvilken som helst grunn, inkludert, men ikke begrenset til, hvis navigasjonsleverandøren oppdager at du har brutt ett eller flere av vilkårene i denne avtalen. Denne avtalen skal også avsluttes øyeblikkelig dersom en avtale mellom navigasjonsleverandøren og en tredjepart som navigasjonsleverandøren (a) mottar tienester eller distribusion som er nødvendig for å støtte produktene fra navigasjonsleverandøren, fra, eller (b) lisensierer innholdet fra, avsluttes. Ved opphør av lisensavtalen må du samtykke i å ødelegge alle kopier av Innholdet. De garanti- og ansvarsfraskrivelsene som er nedfelt ovenfor, vil være gyldige selv etter et eventuelt opphør av lisensen.

**Fullstendig avtale.** Disse vilkårene og betingelsene utgjør den fullstendige avtalen mellom navigasjonsleverandøren og tilhørende lisensgivere, inkludert lisensgiverne, tjenesteleverandører, kanalpartnere, leverandører og selskaper som er tilknyttet navigasjonsleverandøren og tilhørende lisensgivere, og deg hva gjelder dette temaet, og erstatter i sin helhet alle tidligere skriftlige eller muntlige avtaler mellom oss som gjelder dette temaet.

#### **Gjeldende lov.**

(a) For HERE-data i EU

Vilkårene og betingelsene ovenfor skal styres av lovverket i Nederland, uten hensyn til (i) prinsipper i lovkonflikter, eller (ii) FN-konvensjonen om internasjonale løsørekjøp (CISG), som er uttrykkelig unntatt. Du godtar å være underlagt jurisdiksjonen til Nederland ved alle eventuelle konflikter, krav eller søksmål på grunnlag av eller i forbindelse med HERE-dataene du har tilgang til under denne avtalen.

(b) For HERE-data i Nord-Amerika og HERE-data utenfor EU

Vilkårene og betingelsene ovenfor skal styres av lovverket i Illinois, uten hensyn til (i) prinsipper i lovkonflikter, eller (ii) FNkonvensjonen om internasjonale løsørekjøp (CISG), som er uttrykkelig unntatt. Du godtar å være underlagt jurisdiksjonen til Illinois ved alle eventuelle konflikter, krav eller søksmål på grunnlag av eller i forbindelse med HERE-dataene du har tilgang til under denne avtalen.

(c) Ved konflikter, krav eller søksmål som ikke er knyttet til HERE-dataene

Vilkårene og betingelsene ovenfor skal styres av lovverket i Kansas, uten hensyn til (i) prinsipper i lovkonflikter, eller (ii) FNkonvensjonen om internasjonale løsørekjøp (CISG), som er uttrykkelig unntatt. Du godtar å være underlagt jurisdiksjonen i Kansas ved alle eventuelle konflikter, krav eller søksmål som oppstår på grunnlag av eller i forbindelse med Programmet eller Innholdet. Oversettelser av denne avtalen fra engelsk tilbys kun av praktiske årsaker. Hvis denne avtalen oversettes til et annet språk enn engelsk, og det er konflikt mellom den engelske versjonen og den andre språkversjonen, er det den engelske versionen som gjelder.

**Sluttbrukere av kartdata hos amerikanske myndigheter.**

Hvis sluttbrukeren er et byrå, et departement eller en annen enhet innenfor amerikanske myndigheter eller er finansiert helt eller delvis av amerikanske myndigheter, er bruk, mangfoldiggjøring, reproduksjon, utgivelse, endring, offentliggjøring eller overføring av kartdataene underlagt begrensningene i DFARS 252.227-7014(a)(1) (JUN 1995) (DODs definisjon av kommersiell dataprogramvare), DFARS 27.7202-1 (DODs retningslinjer for kommersiell dataprogramvare), FAR 52.227-19 (JUN 1987) (bestemmelse om kommersiell dataprogramvare for sivile myndigheter), DFARS 252.227-7015 (NOV 1995) (DODs bestemmelse om tekniske data – kommersielle artikler), FAR 52.227-14 Alternates I, II og III (JUN 1987) (bestemmelse om tekniske data og ikke-kommersiell dataprogramvare for sivile myndigheter) og/eller FAR 12.211 og FAR 12.212 (anskaffelse av kommersielle artikler), der det er relevant. Ved eventuell konflikt mellom noen av disse FAR- og DFARS-bestemmelsene og denne lisensen, gjelder det dokumentet som setter de strengeste begrensningene for myndighetenes rettigheter. Leverandøren/produsenten er HERE North America LLC, 425 West Randolph Street, Chicago, Illinois 60606 USA.

HERE er et varemerke i USA og andre land. Alle andre firmanavn og varemerker som nevnes eller som det henvises til i denne dokumentasjonen, eies av sine respektive innehavere. Med enerett.

#### **Merknader om varemerker**

Garmin® og Garmin logoen er varemerker for Garmin Ltd. eller tilhørende datterselskaper som er registrert i USA og andre land. ecoRoute™, myTrends™ og trafficTrends™ er varemerker for Garmin Ltd. eller tilhørende datterselskaper. Disse varemerkene kan ikke brukes uten uttrykkelig tillatelse fra Garmin.

Bluetooth® navnet og logoene eies av Bluetooth SIG, Inc., og enhver bruk som Garmin gjør av disse, er underlagt lisens. Alle andre firmanavn og varemerker som nevnes eller som det henvises til i denne dokumentasjonen, eies av sine respektive innehavere. Med enerett.

# **Innholdsfortegnelse**

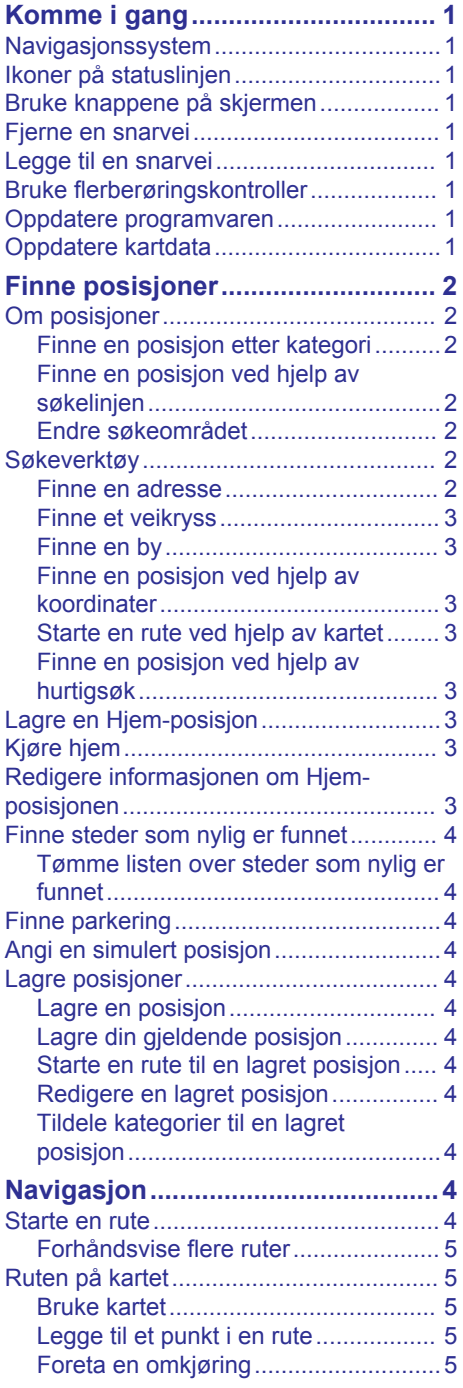

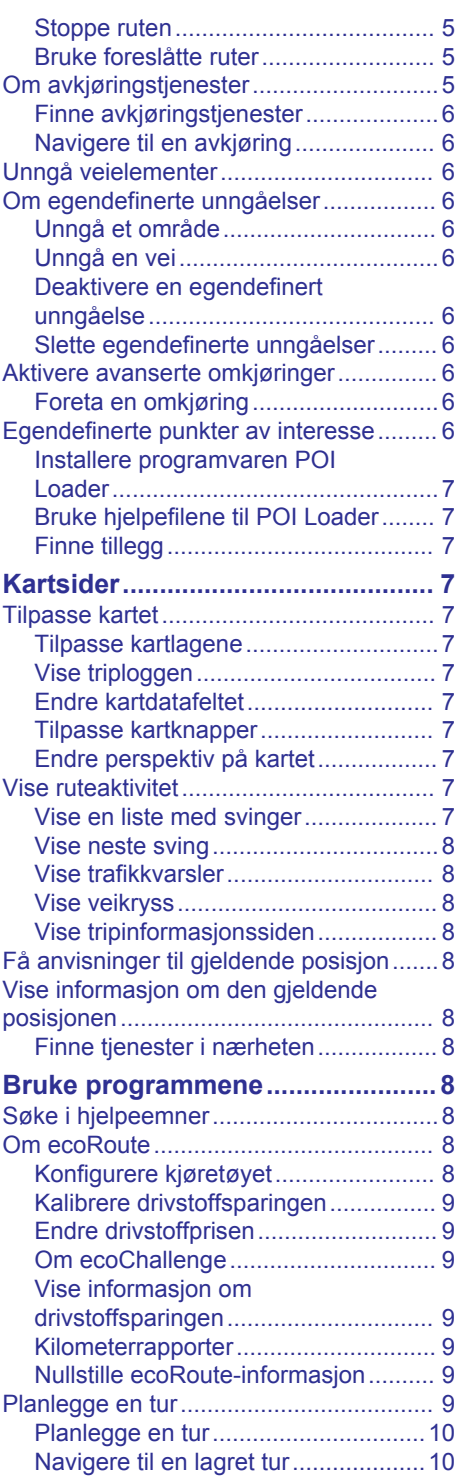

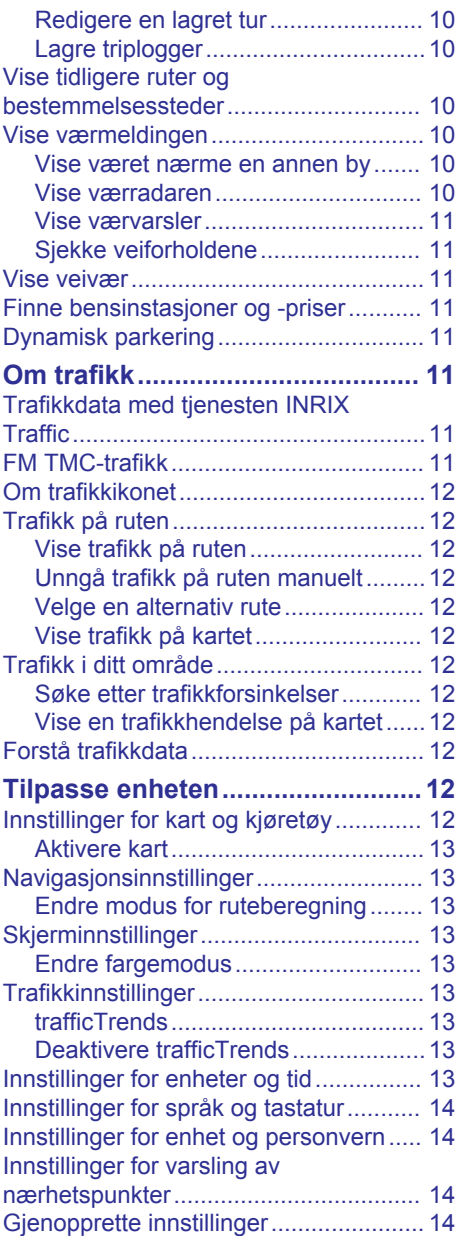

# **Komme i gang**

#### **ADVARSEL**

<span id="page-6-0"></span>Du finner advarsler og annen viktig informasjon om produktet under *Sikkerhetsforanstaltninger og viktig informasjon* i brukerveiledningen for KENWOOD systemet.

**MERK:** Skjermbildene som vises i denne brukerveiledningen, stemmer kanskje ikke nøyaktig overens med skjermbildene på navigasjonssystemet ditt. Bildene som brukes i denne brukerveiledningen, er kun ment som referanse.

### **Navigasjonssystem**

Du finner fullstendig informasjon om lydsystemet i brukerveiledningen for KENWOOD systemet.

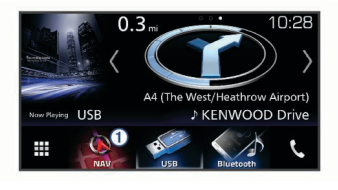

 $\Box$  Åpner navigasjonssystemet.

### **Ikoner på statuslinjen**

Statuslinjen finnes øverst på hovedmenyen. Ikonene på statuslinjen viser informasjon om funksjonene til enheten. Du kan velge noen ikoner for å endre innstillinger eller vise mer informasion.

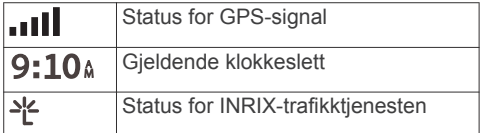

### **Bruke knappene på skjermen**

- Velg  $\bigcirc$  for å gå tilbake til det forrige menyskjermbildet.
- Hold nede  $\bigcirc$  for å gå raskt tilbake til hovedmenyen.
- Velg  $\bigtriangleup$  eller  $\bigtriangledown$  for å se flere valg.
- Hold nede  $\spadesuit$  eller  $\clubsuit$  for å bla raskere.
- Velg  $\equiv$  for å vise en meny med alternativer for det gjeldende skjermbildet.

### **Fjerne en snarvei**

- **1** Velg Hyor skal du?  $\geq \equiv$  > Fiern **snarvei(er)**.
- **2** Velg en snarvei for å fjerne den.
- **3** Velg snarveien på nytt for å bekrefte valget.
- **4** Velg **Lagre**.

### **Legge til en snarvei**

Du kan legge til snarveier på Hvor skal du? menyen. En snarvei kan peke til en posisjon, en kategori eller et søkeverktøy.

Du kan ha opptil 36 snarveisikoner på Hvor skal du?-menyen.

- **1** Velg **Hvor skal du?** > **Legg til snarvei**.
- **2** Velg et element.

### **Bruke flerberøringskontroller**

Du kan bruke flerberøringskontroller for å endre kartvisningen mens du bruker navigasjonskartet.

**MERK:** Denne funksjonen er ikke tilgjengelig på alle modeller.

- Klyp to fingre sammen på skjermen for å zoome ut.
- Skyv to fingre fra hverandre på skjermen for å zoome inn.

### **Oppdatere programvaren**

Før du kan oppdatere programvaren på navigasjonssystemet, må du ha et SD-kort, en USB-masselagringsenhet og en Internetttilkobling.

- **1** Gå til [www.garmin.com/kenwood](http://www.garmin.com/kenwood).
- **2** Velg **Oppdater**.
- **3** Følg instruksjonene på skjermen.

### **Oppdatere kartdata**

Du kan kjøpe oppdaterte kartdata fra Garmin® .

- **1** Gå til [www.garmin.com/kenwood](http://www.garmin.com/kenwood).
- **2** Velg **Oppdater**.
- **3** Følg instruksjonene på skjermen.

# **Finne posisjoner**

### <span id="page-7-0"></span>**Om posisjoner**

De detaljerte kartene som er lastet inn på enheten, inneholder posisjoner, for eksempel restauranter, hoteller og bilverksteder. Du kan bruke kategoriene til å søke etter forretninger og attraksjoner i nærheten.

### **Finne en posisjon etter kategori**

- **1** Velg **Hvor skal du?**.
- **2** Velg en kategori, eller velg **Kategorier**.
- **3** Velg eventuelt en underkategori.
- **4** Velg en posisjon.

#### *Søke i en kategori*

Hvis du vil begrense søkeresultatet, kan du søke innenfor noen kategorier.

- **1** Velg **Hvor skal du?**.
- **2** Velg en kategori, eller velg **Kategorier**.
- **3** Velg eventuelt en underkategori.
- **4** Skriv eventuelt inn hele eller deler av navnet på søkelinjen.

#### *Ringe en posisjon*

Før du kan bruke denne funksjonen, må først koble til den kompatible mobiltelefonen din ved hjelp av Bluetooth® .

- **1** Velg **Hvor skal du?** > **Kategorier**.
- **2** Velg en posisjon.
- **3** Velg  $\theta$ .
- **4** Velg **Ring**.

#### **Finne en posisjon ved hjelp av søkelinjen**

Du kan bruke søkelinjen til å søke etter posisjoner ved å angi en kategori, et merkenavn, en adresse eller et navn på en by.

- **1** Velg **Hvor skal du?**.
- **2** Velg **Angi søk** i søkelinjen.
- **3** Angi hele eller deler av søkeordet.

Foreslåtte søkeord vises under søkelinjen.

- **4** Velg et alternativ:
	- Hvis du vil søke etter en type forretning, angir du kategorinavn (for eksempel "kino").
- Hvis du vil søke etter en forretning ved navn, angir du hele eller deler av navnet.
- Hvis du vil søke etter en adresse i nærheten, angir du gatenummer og gatenavn.
- Hvis du vil søke etter en adresse i en annen by, angir du gatenummer, gatenavn, by og delstat.
- Hvis du vil søke etter en by, angir du by og delstat.
- Hvis du vil søke etter koordinater, angir du breddegrads- og lengdegradskoordinater.
- **5** Velg et alternativ:
	- Hvis du vil søke ved hjelp av et foreslått søkeord, velger du søkeordet.
	- Hvis du vil søke ved hjelp av teksten du skrev inn, velger du  $\dot{Q}$ .
- **6** Velg eventuelt en posision.

#### **Endre søkeområdet**

- **1** Gå til hovedmenyen, og velg **Hvor skal du?**.
- **2** Velg **Søker i nærheten av:**.
- **3** Velg et alternativ.

### **Søkeverktøy**

Med søkeverktøy kan du søke etter bestemte typer posisjoner ved å følge instruksjonene på skjermen.

#### **Finne en adresse**

**MERK:** Rekkefølgen på trinnene kan variere avhengig av kartdataene som er lastet inn på enheten.

- **1** Velg **Hvor skal du?** > **Adresse**.
- **2** Velg eventuelt **Delstat eller land** for å endre søkeområdet.
- **3** Velg et alternativ:
	- Hvis du vil snevre inn søket ditt til en by i søkeområdet, velger du **Stav by**.
	- Hvis du vil snevre inn søket ditt til et postnummer i søkeområdet, velger du **Angi postnummer**.
	- Hvis du vil søke etter en adresse i alle byer og postnumre i søkeområdet, velger du **Søk på alle**.
- <span id="page-8-0"></span>**4** Følg instruksjonene på skjermen for å angi adresseinformasjon.
- **5** Velg adressen.

### **Finne et veikryss**

Du kan søke etter et veikryss eller krysningspunkt mellom to gater, motorveier eller andre veier.

- **1** Velg **Hvor skal du?** > **Kategorier** > **Veikryss**.
- **2** Følg instruksjonene på skjermen for å angi gateinformasjon.
- **3** Velg veikrysset.

### **Finne en by**

- **1** Velg **Hvor skal du?** > **Kategorier** > **Byer**.
- **2** Velg et alternativ:
	- Velg en by fra listen over byer i nærheten.
	- Hvis du vil søke i nærheten av en annen posisjon, velger du **Søker i nærheten av:** [\(Endre søkeområdet](#page-7-0)).
	- Hvis du vil søke etter en by etter navn, velger du **Angi søk**, angir et bynavn og velger Q.

#### **Finne en posisjon ved hjelp av koordinater**

Du kan bruke breddegrads- og lengdegradskoordinater for å finne en posisjon.

- **1** Velg **Hvor skal du?** > **Kategorier** > **Koordinater**.
- **2** Velg eventuelt  $\equiv$  **Format**, velg riktig koordinatformat for karttypen du bruker, og velg **Lagre**.
- **3** Velg breddegradskoordinat.
- **4** Angi den nye koordinaten, og velg **Ferdig**.
- **5** Angi lengdegradskoordinat.
- **6** Angi den nye koordinaten, og velg **Ferdig**.
- **7** Velg **Vis på kart**.

### **Starte en rute ved hjelp av kartet**

Du kan starte en rute ved å velge en posisjon fra kartet.

**1** Velg **Se på kart**.

- **2** Dra og zoom kartet for å vise søkeområdet.
- **3** Hvis det kreves, velger du **Q** for å filtrere interessepunktene som vises, etter kategori.

Posisjonsmarkører (**II** eller en blå prikk) vises på kartet.

- **4** Velg et alternativ:
	- Velg en posisjonsmarkør.
	- Velg et punkt, for eksempel en gate, et veikryss eller en adresseposisjon.
- **5** Velg **Start!**.

#### **Finne en posisjon ved hjelp av hurtigsøk**

Når du har søkt etter et punkt av interesse, kan enkelte kategorier vise en hurtigsøkliste som viser de fire forrige bestemmelsesstedene du valgte.

- **1** Velg **Hvor skal du?**.
- **2** Velg en kategori, eller velg **Kategorier**.
- **3** Velg et bestemmelsessted fra hurtigsøklisten hvis det er aktuelt.
- **4** Velg eventuelt riktig bestemmelsessted.

### **Lagre en Hjem-posisjon**

Du kan angi posisjonen du kjører til oftest, som hjem-posisjon.

- 1 Velg Hvor skal du?  $\geq \equiv$  > Angi Hjem**posisjon**.
- **2** Velg **Angi min adresse**, **Bruk gjeldende posisjon** eller **Nylige treff**.

Posisjonen lagres som Hjem på menyen Lagret.

### **Kjøre hjem**

Velg **Hvor skal du?** > **Ta meg hjem**.

### **Redigere informasjonen om Hjem-posisjonen**

- **1** Velg **Hvor skal du?** > **Lagret** > **Hjem**.
- 2 Velg **0**.
- $3 \text{ Velg} \equiv \text{P} \cdot \text{Rediger}.$
- **4** Angi endringene.
- **5** Velg **Ferdig**.

### <span id="page-9-0"></span>**Finne steder som nylig er funnet**

Enheten lagrer de siste 50 posisjonene du har funnet.

- **1** Velg **Hvor skal du?** > **Nylig**.
- **2** Velg en posisjon.

#### **Tømme listen over steder som nylig er funnet**

Velg **Hvor skal du?** > **Nylig** > > **Tøm**  > **Ja**.

### **Finne parkering**

- **1** Velg **Hvor skal du?** > **Kategorier** > **Parkering**.
- **2** Velg en parkeringsplass.

### **Angi en simulert posisjon**

Hvis du er innendørs eller ikke mottar satellittsignaler, kan du bruke GPSen til å angi en simulert posisjon.

- **1** Velg **Innstillinger** > **Navigasjon** > **GPSsimulator**.
- **2** Velg **Se på kart** på hovedmenyen.
- **3** Dobbelttrykk på kartet for å velge et område.

Posisjonens adresse vises nederst på skjermen.

- **4** Velg posisjonsbeskrivelsen.
- **5** Velg **Angi posisjon**.

### **Lagre posisjoner**

#### **Lagre en posisjon**

- **1** Søk etter en posisjon [\(Finne en posisjon](#page-7-0)  [etter kategori\)](#page-7-0).
- **2** Velg en posisjon fra søkeresultatene.
- **3** Velg  $\theta$ .
- $4 \text{ Velg} \equiv 5$  **Lagre.**

### **Lagre din gjeldende posisjon**

- **1** Velg kjøretøyikonet på kartet.
- **2** Velg **Lagre**.
- **3** Angi et navn, og velg **Ferdig**.
- **4** Velg **OK**.

#### **Starte en rute til en lagret posisjon**

**1** Velg **Hvor skal du?** > **Lagret**.

- **2** Velg eventuelt en kategori, eller velg **Alle lagrede steder**.
- **3** Velg en posisjon.
- **4** Velg **Start!**.

#### **Redigere en lagret posisjon**

- **1** Velg **Hvor skal du?** > **Lagret**.
- **2** Velg eventuelt en kategori.
- **3** Velg en posisjon.
- 4 Velg  $\bullet$ .
- $5 \text{ Velg} \equiv \text{P} \cdot \text{Rediger}.$
- **6** Velg et alternativ:
	- Velg **Navn**.
	- Velg **Telefonnummer**.
	- Velg **Kategorier** for å tilordne kategorier til den lagrede posisjonen.
	- Velg **Endre kartsymbol** for å endre symbolet som brukes til å markere favoritten på kartet.
- **7** Rediger informasjonen.
- **8** Velg **Ferdig**.

#### **Tildele kategorier til en lagret posisjon**

Du kan legge til egendefinerte kategorier for å organisere de lagrede posisjonene.

**MERK:** Kategorier vises på menyen for lagrede posisjoner når du har lagret minst 12 posisjoner.

- **1** Velg **Hvor skal du?** > **Lagret**.
- **2** Velg en posisjon.
- $3$  Velg  $\theta$ .
- **4** Velg > **Rediger** > **Kategorier**.
- **5** Angi ett eller flere kategorinavn adskilt med komma.
- **6** Velg eventuelt en foreslått kategori.
- **7** Velg **Ferdig**.

# **Navigasjon**

#### **Starte en rute**

- **1** Søk etter en posisjon [\(Om posisjoner](#page-7-0)).
- **2** Velg en posisjon.
- **3** Velg **Start!**.
- **4** Velg eventuelt en rute.

#### <span id="page-10-0"></span>**Forhåndsvise flere ruter**

- **1** Søk etter en posisjon [\(Finne en posisjon](#page-7-0)  [etter kategori\)](#page-7-0).
- 2 Velg en posision fra søkeresultatene.
- **3** Velg **Ruter**.
- **4** Velg en rute.
- **5** Velg **Start!**.

### **Ruten på kartet**

#### *LES DETTE*

Funksjonen for fartsgrense er bare til opplysning og erstatter ikke førerens ansvar for å følge alle fartsgrenseskilt og alltid bruke sunn fornuft ved kjøring. Garmin og JVC KENWOOD skal ikke holdes ansvarlig for eventuelle trafikkbøter eller stevninger du mottar dersom du unnlater å følge alle gjeldende trafikklover og -skilt.

Ruten er merket med en magentafarget linje. Et rutete flagg angir bestemmelsesstedet.

Underveis vil enheten vise veien til bestemmelsesstedet ved hielp av talemeldinger, piler på kartet og anvisninger øverst på kartet. Hvis du avviker fra den opprinnelige ruten, vil enheten beregne ruten på nytt og gi nye anvisninger.

### **Bruke kartet**

- **1** Velg **Se på kart** på hovedmenyen.
- **2** Hvis zoomkontrollene er skjult, velger du kartet for å vise zoomkontrollene.
- **3** Velg kartet.
- **4** Velg et alternativ:
	- Hvis du vil zoome inn eller ut, velger du  $\Phi$  eller  $\Box$ .
	- Hvis du vil rotere kartvisningen, velger  $du$  $\mathbf{Q}$ .
	- Hvis du vil veksle mellom Nord oppog 3D-visning, velger du ...
	- Hvis du vil legge til eller fjerne kartlag, velger du **infi**
	- Hvis du vil vise bestemte kategorier, velger du Q.
	- Hvis du vil sentrere kartet rundt gjeldende posisjon, velger du  $\bigcirc$ .
	- Hvis du vil vise snarveier for kart- og navigasionsfunksioner, velger du  $\equiv$ .

### **Legge til et punkt i en rute**

Du må navigere etter en rute før du kan legge til et punkt.

- **1** Gå til kartet, og velg > **Hvor skal du?**.
- **2** Søk etter en posisjon.
- **3** Velg en posisjon.
- **4** Velg **Start!**.
- **5** Velg **Legg til på aktiv rute**.

### **Foreta en omkjøring**

Du kan bruke omkjøringer for å unngå hindringer, for eksempel veiarbeid, mens du navigerer etter en rute.

Velg > **Omkjøring** mens du navigerer.

#### **Stoppe ruten**

Gå til kartet, og velg **= > Stopp**.

### **Bruke foreslåtte ruter**

Du må ha lagret minst én posisjon og aktivert funksjonen for reisehistorikk før du kan bruke denne funksjonen ([Innstillinger for](#page-19-0) [enhet og personvern\)](#page-19-0).

Ved hjelp av funksjonen myTrends™ kan enheten forutsi bestemmelsesstedet basert på reisehistorikk, ukedag og tid på dagen. Når du har kjørt til en lagret posisjon flere ganger, kan det hende at posisjonen vises på navigasjonslinjen på kartet sammen med anslått reisetid og trafikkinformasjon.

Velg navigasjonslinjen for å vise en foreslått rute til posisjonen.

### **Om avkjøringstjenester**

**MERK:** Du må befinne deg på en motorvei eller hovedvei for å kunne vise avkjøringstienester.

Du kan finne forretninger og tjenester i nærheten av kommende avkjøringer mens du navigerer etter en rute. Tjenester er oppført etter kategorier.

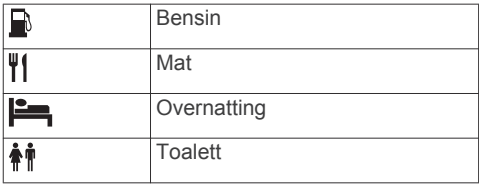

### <span id="page-11-0"></span>**Finne avkjøringstjenester**

- **1** Gå til kartet, og velg $\equiv$  > **Avkjøringstjenest.**.
- **2** Bruk pilene for å velge en kommende avkjøring.
- **3** Velg en kategori med avkjøringstjenester.
- **4** Velg et punkt av interesse.

### **Navigere til en avkjøring**

- **1** Gå til kartet, og velg $\equiv$  > Avkjøringstjenest. >  $\mathbb{Z}_2$ .
- **2** Velg **Start!**.

### **Unngå veielementer**

- **1** Velg **Innstillinger** > **Navigasjon** > **Unngåelser**.
- **2** Velg veielementene du ønsker å unngå på rutene, og velg **Lagre**.

### **Om egendefinerte unngåelser**

Egendefinerte unngåelser gjør det mulig å unngå bestemte områder og veistrekninger. Du kan aktivere og deaktivere egendefinerte unngåelser etter behov.

### **Unngå et område**

- **1** Velg **Innstillinger** > **Navigasjon** > **Egendefinerte unngåelser**.
- **2** Velg eventuelt **Legg til unngåelse**.
- **3** Velg**Legg til områdeunngåelse**.
- **4** Velg det øverste venstre hjørnet av området du vil unngå, og velg **Neste**.
- **5** Velg det nederste høyre hjørnet av området du vil unngå, og velg **Neste**. Det valgte området er skyggelagt på kartet.
- **6** Velg **Ferdig**.

### **Unngå en vei**

- **1** Velg **Innstillinger** > **Navigasjon** > **Egendefinerte unngåelser**.
- **2** Velg **Legg til veiunngåelse**.
- **3** Velg startpunkt for veistrekningen du vil unngå, og velg **Neste**.
- **4** Velg sluttpunkt for veistrekningen du vil unngå, og velg **Neste**.
- **5** Velg **Ferdig**.

#### **Deaktivere en egendefinert unngåelse**

Du kan deaktivere en egendefinert unngåelse uten å slette den.

- **1** Velg **Innstillinger** > **Navigasjon** > **Egendefinerte unngåelser**.
- **2** Velg en unngåelse.
- $3 \text{ Velg} \equiv 5$  **Deaktiver.**

### **Slette egendefinerte unngåelser**

- **1** Velg **Innstillinger** > **Navigasjon** > **Egendefinerte unngåelser**.
- **2** Velg et alternativ:
	- Hvis du vil slette alle egendefinerte unngåelser, velger du **x**.
	- Hvis du vil slette én egendefinert unngåelse, velger du unngåelsen og  $\text{deretter} \equiv \text{Slett}.$

### **Aktivere avanserte omkjøringer**

Velg **Innstillinger** > **Navigasjon** > **Avanserte omkjøringer**.

### **Foreta en omkjøring**

Du må navigere en rute før du kan foreta en omkjøring.

Du kan foreta en omkjøring for en bestemt strekning på ruten eller rundt bestemte veier. Dette kan være nyttig hvis du møter på veiarbeid, stengte veier eller dårlige veiforhold.

- **1** Gå til kartet, og velg > **Omkjøring**.
- **2** Velg et alternativ.
	- Hvis du vil legge inn en omkjøring på ruten for en bestemt avstand, velger du avstand.
	- Hvis du vil legge inn en omkjøring på ruten rundt en bestemt vei, velger du **Omkjøring etter vei(er) på ruten** og velger en vei du vil unngå.

### **Egendefinerte punkter av interesse**

Egendefinerte POIer er egendefinerte punkter på kartet. De kan inneholde varsler som forteller deg at du er nær et merket punkt, eller at du kjører fortere enn en angitt hastighet.

### <span id="page-12-0"></span>**Installere programvaren POI Loader**

Du kan opprette eller laste ned egendefinerte POI-lister til datamaskinen og installere dem på enheten ved hjelp av programvaren POI Loader. Du må bruke en USB-masselagringsenhet til å laste inn POIer.

- **1** Gå til [www.garmin.com/extras.](http://www.garmin.com/extras)
- **2** Klikk på **Tjenester og verktøy** > **POI Loader**.
- **3** Installer POI Loader på datamaskinen.

#### **Bruke hjelpefilene til POI Loader**

Du finner mer informasjon om POI Loader i hjelpefilen.

Klikk på **Hjelp** mens POI Loader kjører.

#### **Finne tillegg**

- **1** Velg **Hvor skal du?** > **Kategorier** > **Egendefinerte POIer**.
- **2** Velg en kategori.

# **Kartsider**

### **Tilpasse kartet**

#### **Tilpasse kartlagene**

Du kan tilpasse hvilke data som vises på kartet, for eksempel ikoner for punkter av interesse og veiforhold.

- **1** Gå til kartet, og velg $\equiv$ .
- **2** Velg **Kartlag**.
- **3** Velg hvilke lag du vil skal vises på kartet, og velg **Lagre**.

### **Vise triploggen**

Enheten inneholder en triplogg, som er en oversikt over tilbakelagt strekning.

- **1** Velg **Innstillinger** > **Kart & kjøretøy** > **Kartlag**.
- **2** Merk av for **Triplogg**.
- **3** Velg **Lagre**.

### **Endre kartdatafeltet**

- **1** Gå til kartet, og velg datafeltet nederst til venstre.
- **2** Velg hvilken type data som skal vises.
- **3** Velg **Lagre**.

### **Tilpasse kartknapper**

Du kan ha opptil tre ikoner til høyre for hovedkartet.

- **1** Velg **Innstillinger** > **Kart & kjøretøy** > **Kartknapper**.
- **2** Velg et ikon, og velg **OK**.
- **3** Velg  $\Phi$ .
- **4** Velg et annet ikon.
- **5** Velg **Lagre**.

#### *Fjerne knapper fra kartet*

Du kan fjerne alle knappene fra høyre side av kartet.

- **1** Velg **Innstillinger** > **Kart & kjøretøy** > **Kartknapper**.
- **2** Velg et ikon, og velg **OK**.
- **3** Velg **Lagre**.

#### **Endre perspektiv på kartet**

- **1** Velg **Innstillinger** > **Kart & kjøretøy** > **Kjøre – kartvisning**.
- **2** Velg et alternativ:
	- Velg **Spor opp** for å vise kartet todimensjonalt (2D) med reiseretningen øverst.
	- Velg **Nord opp** for å vise kartet todimensjonalt (2D) med nord øverst.
	- Velg **3D** for å vise kartet tredimensjonalt.
- **3** Velg **Lagre**.

### **Vise ruteaktivitet**

#### **Vise en liste med svinger**

Når du navigerer etter en rute, kan du vise alle svingene og manøvrene langs hele ruten og avstanden mellom hver sving.

- **1** Når du navigerer etter en rute, velger du tekstlinjen øverst på kartet.
- **2** Velg en sving.

Det vises informasjon om svingen. For hovedveier vises det et bilde av veikrysset (hvis tilgjengelig).

#### *Vise hele ruten på kartet*

- **1** Velg navigasjonslinjen øverst på kartet mens du navigerer etter en rute.
- $2 \text{ Velg} \equiv \text{Kart}.$

#### <span id="page-13-0"></span>**Vise neste sving**

Mens du navigerer etter en rute, vises det en forhåndsvisning av neste sving, kjørefeltendring eller andre manøvrer øverst til venstre på kartet.

Forhåndsvisningen omfatter avstanden til svingen eller manøveren og kjørefeltet du skal kjøre i (hvis tilgjengelig).

På kartet velger du **22** for å vise neste sving på kartet.

#### **Vise trafikkvarsler**

Det kan vises trafikkvarsler på navigasjonslinjen når du navigerer etter en rute.

Velg varselet for å se mer informasjon.

#### **Vise veikryss**

Når du navigerer etter en rute, kan du vise veikryss på hovedveier. Når du nærmer deg et veikryss på en rute, vises bildet av veikrysset en kort stund (hvis tilgjengelig).

**MERK:** Denne funksjonen er ikke tilgjengelig på alle modeller.

Velg eventuelt **22** på kartet for å vise veikrysset.

#### **Vise tripinformasjonssiden**

Tripinformasjonssiden viser farten din og statistikk for turen.

**MERK:** Hvis du stopper ofte, lar du enheten være slått på, slik at den kan måle tid som er gått under turen, nøyaktig.

På kartet velger du **Hastighet**.

#### *Nullstille tripinformasjon*

- **1** På kartet velger du **Hastighet**.
- 2  $\vee$ elg  $\equiv$  > **Nullstill alle**.
- **3** Velg et alternativ:
	- Når du ikke navigerer etter en rute, kan du velge **Velg alle** for å nullstille alle datafelter på den første siden, bortsett fra speedometeret.
	- Velg **Nullstill tripdata** for å nullstille informasjonen på tripcomputeren.
	- Velg **Nullstill trip B** for å nullstille kilometertelleren.
	- Velg **Nullstill maksimal hastighet** for å nullstille den maksimale hastigheten.
- **4** Velg **Nullstill**.

### **Få anvisninger til gjeldende posisjon**

Hvis du trenger å fortelle en annen person om hvordan man kommer seg til din gjeldende posisjon, kan enheten gi deg en liste med anvisninger.

- **1** Velg kjøretøyet på kartet.
- 2 Velg $\equiv$  > Anvisninger til meg.

### **Vise informasjon om den gjeldende posisjonen**

Du kan bruke siden Hvor er jeg? til å vise informasjon om gjeldende posisjon. Denne funksjonen er nyttig hvis du trenger å fortelle utrykningspersonell hvor du befinner deg.

Gå til kartet, og velg **= > Hvor er jeg?**.

#### **Finne tjenester i nærheten**

Du kan bruke siden Hvor er jeg? til å finne tjenester i nærheten, for eksempel sykehus eller politistasjoner.

- 1 Gå til kartet, og velg **id > Hvor er jeg?**.
- **2** Velg en kategori.

## **Bruke programmene**

### **Søke i hjelpeemner**

Velg **Programmer** > Hjelp > Q.

### **Om ecoRoute**

Funksjonen ecoRoute™ beregner drivstoffsparing og drivstoffkostnader ved navigering til et bestemmelsessted, og den tilbyr verktøy for effektivisering av drivstofforbruket.

Dataene du får fra funksjonen ecoRoute, er bare beregninger.

Hvis du vil ha mer nøyaktige drivstoffrapporter for kjøretøyet samt kjørevaner, må du kalibrere drivstoffsparingen ([Kalibrere](#page-14-0)  [drivstoffsparingen](#page-14-0)).

#### **Konfigurere kjøretøyet**

Den første gangen du bruker funksjonene for ecoRoute, må du angi informasjon om kjøretøyet.

- **1** Velg **Programmer** > **ecoRoute™**.
- **2** Følg instruksjonene på skjermen.

### <span id="page-14-0"></span>**Kalibrere drivstoffsparingen**

Du kan kalibrere drivstoffsparingen slik at du får mer nøyaktige drivstoffrapporter for ditt kjøretøy og dine kjørevaner. Du bør kalibrere når du fyller opp drivstofftanken.

- **1** Velg **Programmer** > **ecoRoute™** > **Ved pumpen**.
- **2** Angi gjeldende drivstoffpris.
- **3** Angi hvor mye drivstoff kjøretøyet har brukt siden forrige gang tanken ble fylt.
- **4** Angi strekningen du har tilbakelagt siden forrige gang tanken ble fylt.
- **5** Velg **Neste**.

Enheten beregner gjennomsnittlig drivstoffsparing.

**6** Velg **Lagre**.

#### **Endre drivstoffprisen**

- **1** Velg **Programmer** > **ecoRoute™** > **Ved pumpen**.
- **2** Angi gjeldende drivstoffpris, og velg **Neste**.
- **3** Velg **Ja**.

### **Om ecoChallenge**

ecoChallenge hjelper deg med å få best mulig drivstoffsparing ved å gi deg poeng for kjørevanene dine. Høyere ecoChallengepoengsum indikerer at du sparer mye drivstoff. ecoChallenge samler inn data og beregner en poengsum når kjøretøyet er i bevegelse.

#### *Vise ecoChallenge-poengsummer*

Velg **Programmer** > **ecoRoute™** > **ecoChallenge**.

#### *Om poengsummen i ecoChallenge*

Fargen på bladet til ecoChallenge-ikonet endres avhengig av hvordan du presterer i utfordringen.

**Totalt:** Viser en giennomsnittspoengsum for fart, fartsøkning og bremsing.

- **Fart**: Viser poengsummen din for å kjøre i en optimal hastighet som sparer drivstoff.
- **Fartsøkning**: Viser poengsummen din for jevn og rolig fartsøkning. Du mister poeng for rask fartsøkning.
- **Bremsing**: Viser poengsummen din for jevn og rolig bremsing. Du mister poeng for hard bremsing.

#### *Nullstille ecoChallenge-poengsummer*

- **1** Velg **Programmer** > **ecoRoute™** > **ecoChallenge**.
- $2 \text{ Vela} \equiv \text{P}$  **Nullstill.**
- **3** Velg **Ja**.

#### **Vise informasjon om drivstoffsparingen**

- **1** Velg **Programmer** > **ecoRoute™** > **Drivstofforbruk**.
- **2** Trykk på en del av grafen for å zoome inn.

#### **Kilometerrapporter**

Kilometerrapporter viser avstanden, tiden, den gjennomsnittlige drivstoffsparingen og drivstoffkostnadene ved navigering til et bestemmelsessted.

Det opprettes en kilometerrapport for hver rute du kjører. Hvis du stopper en rute på enheten, opprettes det en kilometerrapport for avstanden du har tilbakelagt.

#### *Eksportere en kilometerrapport*

- **1** Koble en USB-masselagringsenhet til KENWOOD enheten.
- **2** Velg **Programmer** > **ecoRoute™** > **Kilometerrapport**.
- **3** Velg **Eksporter** for å eksportere og lagre en rapport på USBmasselagringsenheten.

#### **Nullstille ecoRoute-informasjon**

- **1** Velg **Programmer** > **ecoRoute™** > **Kjøretøyprofil**.
- **2** Velg **Nullstill**.
- **3** Velg **Ja**.

### **Planlegge en tur**

Du kan bruke turplanleggeren til å opprette og lagre en tur med flere destinasjoner.

- **1** Velg **Programmer** > **Turplanlegger**.
- **2** Velg **Ny tur**.
- **3** Velg **Velg startposisjon**.
- **4** Søk etter en posisjon [\(Finne en posisjon](#page-7-0)  [etter kategori\)](#page-7-0).
- **5** Velg **Velg**.
- **6** Hvis du vil legge til flere posisjoner, velger du -<sup>1</sup>-.
- **7** Søk etter en posisjon.
- <span id="page-15-0"></span>**8** Velg **Velg**.
- **9** Velg **Neste**.

**10**Angi et navn, og velg **Ferdig**.

### **Planlegge en tur**

Du kan legge til kalenderinformasjon for hver posisjon på turen, inkludert ønsket ankomsttid og oppholdets varighet for hver posisjon. Dette kan hjelpe deg med å planlegge avreisen for å nå frem til posisjoner på turen til rett tid.

- **1** Velg **Programmer** > **Turplanlegger**.
- **2** Velg en tur.
- **3** Velg en posisjon.
- **4** Velg **Avgangstid** eller **Ankomsttid**.
- **5** Velg en dato og klokkeslett, og velg **Lagre**.
- **6** Velg **Varighet**.
- **7** Velg hvor lang tid du planlegger å tilbringe på dette stedet, og velg **Lagre**.
- **8** Om nødvendig kan du gjenta trinn 3–7 for hver posisjon.

### **Navigere til en lagret tur**

- **1** Velg **Programmer** > **Turplanlegger**.
- **2** Velg en lagret tur.
- **3** Velg **Start!**.
- **4** Velg din neste destinasjon.
- **5** Velg en rute hvis du blir bedt om det.

### **Redigere en lagret tur**

- **1** Velg **Programmer** > **Turplanlegger**.
- **2** Velg en lagret tur.
- $3$  Velg  $\equiv$ .
- **4** Velg et alternativ:
	- Velg **Rediger bestemmelsessteder**  for å legge til og slette en posisjon eller for å endre rekkefølgen på posisjonene.
	- Velg **Slett tur**.
	- Velg **Gi nytt navn til tur**.
	- Velg **Optimaliser rekkefølge** for å ordne stoppestedene på turen i den mest effektive rekkefølgen.
	- Velg **Rutepreferanse** for å endre ruteberegningsmodusen for turen din.

### **Lagre triplogger**

Triplogger registreres mens du navigerer etter en rute.

**MERK:** Triploggdata lagres som en GPX-fil.

- **1** Koble en USB-masselagringsenhet til KENWOOD enheten.
- **2** Trykk på **Programmer** > **Mine data** > **Behandle triplogg**.
- **3** Velg et triploggsegment, eller velg **Vis alle segmenter**.
- **4** Velg **Del** for å eksportere til USBmasselagringsenheten.

### **Vise tidligere ruter og bestemmelsessteder**

Du må aktivere funksjonen for reisehistorikk før du kan bruke denne funksjonen [\(Innstillinger for enhet og personvern\)](#page-19-0).

Du kan vise tidligere ruter og steder der du har stoppet, på kartet.

Velg **Programmer** > **Hvor jeg har vært**.

## **Vise værmeldingen**

Hvis du vil bruke denne funksjonen, må enheten først være tilkoblet via Bluetooth for å få tilgang til tilkoblede tjenester. Denne funksjonen er ikke tilgjengelig i alle områder.

- **1** Velg **Programmer** > **Vær**.
- **2** Velg en dag.

Det vises en detaljert værmelding for den dagen.

### **Vise været nærme en annen by**

- **1** Velg **Programmer** > **Vær** > **Gjeldende posisjon**.
- **2** Velg et alternativ:
	- Hvis du vil vise værvarsel for en favorittby, velger du en by fra listen.
	- Hvis du vil legge til en favorittby, velger du **Legg til by** og angir et navn.

### **Vise værradaren**

Du kan vise et animert, fargekodet radarkart over gjeldende værforhold, samt et værikon på kartet. Værikonet endrer seg for å vise været i området, for eksempel regn, snø og tordenbyger.

- **1** Velg **Programmer** > **Vær**.
- **2** Velg eventuelt en by.

#### <span id="page-16-0"></span>**Vise værvarsler**

Når du reiser med enheten, kan det vises værvarsler på kartet. Du kan også vise et kart med værvarsler for steder i nærheten av der du befinner deg, eller i nærheten av en valgt by.

- **1** Velg **Programmer** > **Vær**.
- **2** Velg eventuelt en by.
- $3 \text{ Velg} \equiv 5 \text{ Værvars}$

#### **Sjekke veiforholdene**

- **1** Velg **Programmer** > **Vær**.
- **2** Velg eventuelt en by.

 $3 \text{ Velg} \equiv 5 \text{ Veiforhold}.$ 

### **Vise veivær**

Hvis du vil bruke denne funksjonen, må enheten først være tilkoblet via Bluetooth trådløs teknologi for å få tilgang til tilkoblede tienester. Denne funksjonen er ikke tilgjengelig i alle områder.

**1** Velg **Programmer** > **Veivær**.

Værhendelser som påvirker veiforhold, vises på kartet.

**2** Velg en værhendelse for å se detaljer om hendelsen.

### **Finne bensinstasjoner og priser**

Hvis du vil bruke denne funksjonen, må enheten først være tilkoblet via Bluetooth for å få tilgang til tilkoblede tjenester.

#### Du kan finne de nærmeste

bensinstasjonene og sammenligne drivstoffpriser.

- **1** Velg **Programmer** > **Drivstoffpriser**.
- **2** Velg eventuelt  $\equiv$  > Drivstofftype, velg en drivstofftype og velg **Lagre**.
- **3** Velg en bensinstasjon.

### **Dynamisk parkering**

Hvis du vil bruke denne funksjonen, må enheten først være tilkoblet via Bluetooth for å få tilgang til tilkoblede tjenester. Denne funksjonen er ikke tilgjengelig i alle områder.

Du kan finne detaljert parkeringsinformasjon, inkludert tilgjengelighet i parkeringshus i nærheten, og prisinformasjon.

- **1** Velg **Programmer** > **Dynamisk parkering**.
- **2** Velg en parkeringsplass.

# **Om trafikk**

#### *LES DETTE*

Garmin og JVC KENWOOD er ikke ansvarlige for at trafikkinformasjonen er korrekt.

Navigasjonssystemet kan motta trafikkinformasjon via den innebygde trafikkmottakeren eller et abonnement på tjenesten INRIX® Traffic. Trafikkmottakeren må være innen rekkevidde av en stasjon som sender trafikkdata, for å kunne motta trafikkinformasjon. Trafikkabonnementet aktiveres automatisk når navigasjonssystemet har hentet inn satellittsignaler mens du mottar trafikksignaler fra tjenesteleverandøren. Når du mottar INRIX trafikkinformasjon, vises ikke FM TMC-informasjon. Du kan når som helst legge til andre abonnementer. Du finner mer informasjon om trafikkmottakere og dekningsområder på [www.garmin.com](http://www.garmin.com/kenwood) [/kenwood.](http://www.garmin.com/kenwood)

**MERK:** Tjenesten INRIX Traffic og FM TMC-trafikk er ikke tilgjengelig på alle modeller eller i alle områder.

### **Trafikkdata med tjenesten INRIX Traffic**

Du kan kjøpe et trafikkabonnement for å motta trafikkdata ved hjelp av INRIX trafikktjenesten. Når navigasjonssystemet er koblet til INRIX og er innenfor et dekningsområde, begynner det å vise trafikkinformasjon. Trafikkdata er ikke tilgiengelige i alle områder.

Se i KENWOOD Traffic Powered By INRIX™ programmet for å finne informasjon om INRIX trafikkabonnement.

### **FM TMC-trafikk**

FM TMC-trafikkmottakere (Traffic Message Channel) mottar trafikkinformasjon som sendes over FM-radiodatasystemet. FM TMC-abonnementet aktiveres automatisk

<span id="page-17-0"></span>når navigasjonssystemet har hentet inn satellittsignaler mens du mottar trafikksignaler fra tjenesteleverandøren. Du kan når som helst legge til andre FM TMCabonnement.

**MERK:** Tilgjengeligheten til FM TMC avhenger av regionen din og kan kreve at du kjøper et abonnement.

Du finner mer informasjon om trafikkmottakere og dekningsområder på [www.garmin.com/kenwood.](http://www.garmin.com/kenwood)

### **Om trafikkikonet**

Når du mottar trafikkinformasjon, vises et trafikkikon på kartet. Trafikkikonet endrer farge etter hvor alvorlige trafikkforholdene er.

**Grønn**: Trafikken flyter fritt.

- **Gul**: Trafikken forflytter seg, men det er forsinkelser. Det er moderate køer.
- **Rød**: Trafikken står stille eller beveger seg sakte. Det er en alvorlig forsinkelse.

**Grå**: Trafikkinformasjon er ikke tilgjengelig.

### **Trafikk på ruten**

#### **Vise trafikk på ruten**

- 1 Velg **mens du navigerer etter en rute.**
- **2** Velg **Trafikk på ruten**.

En liste over trafikkhendelser vises, ordnet etter hvor de er langs ruten.

**3** Velg en hendelse.

### **Unngå trafikk på ruten manuelt**

- **1** Gå til kartet, og velg **.**
- **2** Velg **Trafikk på ruten**.
- **3** Bruk eventuelt pilene for å vise andre trafikkforsinkelser på ruten.
- $4 \text{ Velg} \equiv 5 \text{ Unngå}.$

### **Velge en alternativ rute**

- 1 Velg **mens du navigerer etter en** bilrute.
- **2** Velg **Alternativ rute**.
- **3** Velg en rute.

### **Vise trafikk på kartet**

Trafikkartet viser fargekodet trafikkflyt og forsinkelser på veier i nærheten.

**1** Gå til kartet, og velg  $\odot$ .

**2** Velg **Trafikkforhold**.

### **Trafikk i ditt område**

### **Søke etter trafikkforsinkelser**

- **1** Gå til kartsiden, og velg .
- **2** Velg Trafikkforhold > Q.
- **3** Velg et element i listen.
- **4** Hvis det er mer enn én forsinkelse, bruker du pilene for å vise andre forsinkelser.

### **Vise en trafikkhendelse på kartet**

- **1** Gå til kartet, og velg **.**
- **2** Velg **Trafikkforhold**.
- **3** Velg et trafikkikon.

### **Forstå trafikkdata**

Tegnforklaringen forklarer ikonene og fargene som brukes på trafikkartet.

- **1** Gå til kartet, og velg $\equiv$  > Trafikk.
- **2** Velg **Tegnforklaring for trafikk**.

# **Tilpasse enheten**

### **Innstillinger for kart og kjøretøy**

Slik åpner du innstillingene for kart og kjøretøy: Gå til hovedmenyen, og velg **Innstillinger** > **Kart & kjøretøy**.

- **Kjøretøy**: Angir ikonet som viser posisjonen din på kartet.
- **Kjøre kartvisning**: Angir kartperspektivet.
- **Kartdetalj**: Angir detaljnivået på kartet. Hvis du viser flere detaljer, kan det føre til at kartet tegnes opp langsommere.
- **Karttema**: Endrer fargen på kartdataene.
- **Kartknapper**: Angir hvilke ikoner som vises på kartet. Opptil tre ikoner kan vises på kartet.
- **Kartlag**: Angir dataene som vises på kartsiden [\(Tilpasse kartlagene](#page-12-0)).
- **Dashbord**: Angir dashbordoppsettet for kartet.
- **Autozoom**: Velger automatisk et passende zoomnivå for optimal bruk av kartet. Når dette er deaktivert, må du zoome inn eller ut manuelt.

<span id="page-18-0"></span>**Hørbare fartsvarsler**: Varsler deg når kjøretøyet overskrider fartsgrensen.

**MERK:** Denne funksjonen er ikke tilgjengelig i alle områder.

**Mine kart**: Angir hvilke installerte kart enheten skal bruke.

#### **Aktivere kart**

Du kan aktivere kartprodukter som er installert på enheten.

- **1** Velg **Innstillinger** > **Kart & kjøretøy** > **Mine kart**.
- **2** Velg et kart.

### **Navigasjonsinnstillinger**

Slik åpner du siden Navigasjonsinnstillinger: Gå til hovedmenyen, og velg **Innstillinger** > **Navigasjon**.

- **Beregningsmodus**: Angir metoden for ruteberegning.
- **Unngåelser**: Angir veielementer som skal unngås på en rute.
- **Egendefinerte unngåelser**: Gjør det mulig å unngå bestemte veier eller områder.
- **Avanserte omkjøringer**: Angir lengden for omkjøringen.
- **Sikkermodus**: Deaktiverer alle funksjoner som krever betydelig oppmerksomhet, og som kan distrahere føreren.

**Talemeldinger**: Aktiverer talemeldinger.

**GPS-simulator**: Hindrer enheten i å motta et GPS-signal.

### **Endre modus for ruteberegning**

- **1** Velg **Innstillinger** > **Navigasjon** > **Beregningsmodus**.
- **2** Velg et alternativ:
	- Velg **Kortere tid** for å beregne ruter som er raskere å kjøre, men som kan være lengre.
	- Velg **Kortere distanse** for å beregne ruter som er kortere, men som kan ta lengre tid å kjøre.
	- Velg **Mindre drivstoff** for å beregne ruter som krever mindre drivstoff.
- **3** Velg **Lagre**.

### **Skjerminnstillinger**

Velg **Innstillinger** > **Skjerm**.

**Fargemodus**: Angir om enheten skal vise dag- eller nattfarger.

#### **Endre fargemodus**

- **1** Velg **Innstillinger** > **Skjerm** > **Fargemodus**.
- **2** Velg et alternativ:
	- Hvis du vil ha en lys bakgrunn, velger du **Dag**.
	- Hvis du vil ha en mørk bakgrunn, velger du **Natt**.
	- Du kan stille inn enheten til å vise dageller nattfarger automatisk, basert på klokkeslettet, ved å velge **Automatisk**.

### **Trafikkinnstillinger**

Gå til hovedmenyen, og velg **Innstillinger** > **Trafikk**.

- **Trafikk**: Aktiverer trafikk.
- **Abonnementer:** Liste over de gieldende trafikkabonnementene.
- **trafficTrends™**: Aktiverer funksjonen trafficTrends™ (trafficTrends).
- **Trafikk meldinger**: Aktiverer talemeldinger for trafikkhendelser.

### **trafficTrends**

Når funksjonen trafficTrends er aktivert, bruker enheten historiske trafikkdata for å beregne mer effektive ruter.

**MERK:** Det kan hende at det beregnes ulike ruter basert på tendenser i trafikken for ulike ukedager eller tidspunkt på dagen.

### **Deaktivere trafficTrends**

Hvis du ikke vil at enheten skal registrere trafikkdata, må du deaktivere trafficTrends.

Velg **Innstillinger** > **Trafikk** > **trafficTrends™**.

### **Innstillinger for enheter og tid**

Slik åpner du innstillingersiden Enheter og tid: Gå til hovedmenyen, og velg **Innstillin ger** > **Enheter og tid**.

**Gjeldende**: Angir klokkeslett for enheten.

**Tidsformat**: Gjør det mulig å velge mellom 12-timers, 24-timers eller UTC-tidsformat.

**Enheter**: Angir måleenheten som brukes for avstander.

### <span id="page-19-0"></span>**Innstillinger for språk og tastatur**

Slik åpner du Innstillinger for språk og tastatur: Gå til hovedmenyen, og velg **Innstillinger** > **Språk og tastatur**.

**MERK:** Se brukerveiledningen for KENWOOD systemet for å endre tekstspråkinnstillingene.

**Talespråk**: Angir språket for talemeldinger.

**Tastaturspråk**: Angir tastaturspråk.

**Tastaturlayout**: Angir tastaturlayout.

### **Innstillinger for enhet og personvern**

Slik åpner du siden Enhetsinnstillinger: Gå til hovedmenyen, og velg **Innstillinger** > **Enhet**.

- **Om**: Viser enhetens programvareversjon, enhetens ID-nummer og informasjon om flere andre programvarefunksjoner.
- **Reisehistorikk**: Gjør det mulig for enheten å registrere informasjon for funksjonene myTrends ([Bruke foreslåtte ruter\)](#page-10-0), Hvor jeg har vært ([Vise tidligere ruter og](#page-15-0)  [bestemmelsessteder](#page-15-0)) og Tripplogg [\(Vise](#page-12-0)  [triploggen\)](#page-12-0).
- **Tøm reisehistorikk**: Tømmer reisehistorikken på navigasjonssystemet.
- **Oppdater kart**: Eksporterer data fra navigasjonsenheten for å kunne oppdatere kart og programvare og bruke trafikkabonnementer ([Oppdatere](#page-6-0) [kartdata\)](#page-6-0).

### **Innstillinger for varsling av nærhetspunkter**

**MERK:** Du må ha lastet egendefinerte punkter av interesse (POIer) for å kunne vise varsler for nærhetspunkter.

**MERK:** Denne funksjonen er ikke tilgjengelig i alle områder.

#### Velg **Innstillinger** > **Varsling av nærhetspunkter**.

- **Lyd**: Angir stil for varselet som spilles av når du nærmer deg nærhetspunkter.
- **Varsler**: Angir typen nærhetspunkter som varslene spilles av for.

### **Gjenopprette innstillinger**

Du kan gjenopprette en innstillingskategori eller alle innstillingene til fabrikkinnstillingene.

- **1** Velg **Innstillinger**.
- **2** Velg eventuelt en innstillingskategori.
- $3 \text{ Velq} \equiv 5 \text{ Gjenopprett.}$
- **4** Velg **Ja**.

Gå til www.garmin.com/kenwood for å laste ned gratis oppdateringer av navigasjonsprogramvare og kjøpe kartoppdateringer til produktet.

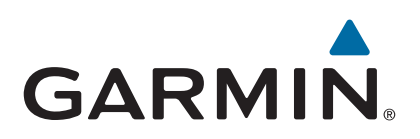